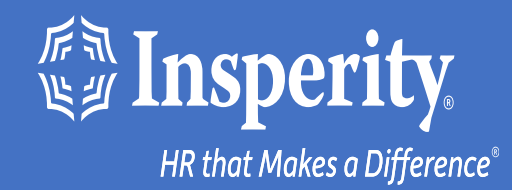

# **Experiencia adaptativa de los empleados para iPhone y iPad texto y correo electrónico MFA**

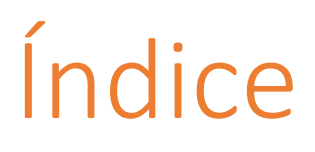

[Descarga la aplicación móvil de isolved People Cloud](#page-2-0)

[Inicia sesión en la aplicación móvil](#page-3-0)

[Omitir opciones adicionales de MFA durante el inicio](#page-4-0) [de sesión](#page-4-0)

[Inicios de sesión en curso en la aplicación móvil](#page-5-0)

[Preguntas más frecuentes](#page-6-0)

[Recursos](#page-7-0)

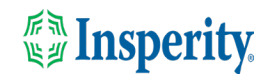

### <span id="page-2-0"></span>Descarga la aplicación móvil de isolved People Cloud

Si has guardado Experiencia adaptativa de los empleados de isolved como un marcador para que sea fácilmente accesible desde la pantalla de inicio de tu iPhone, es posible que desees eliminarlo antes de descargar la nueva aplicación móvil.

Pulse largo en el marcador isolved y seleccione Eliminar marcador

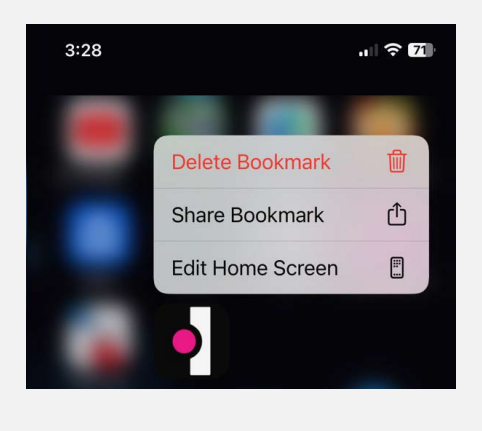

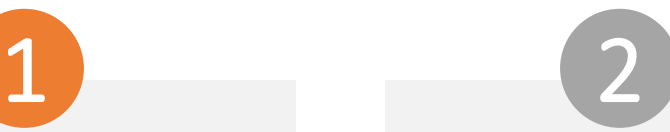

Para descargar rápidamente la aplicación móvil, apunte la cámara de su iPhone al código QR. Una vez que el código QR esté en foco, toca el enlace amarillo de la App Store.

Código QR de Apple

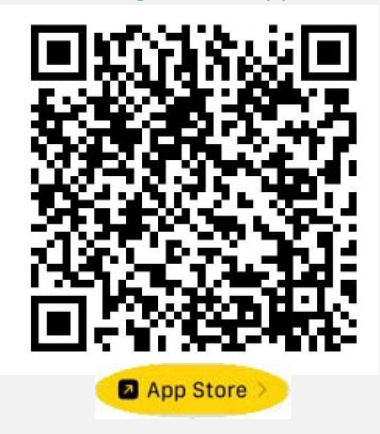

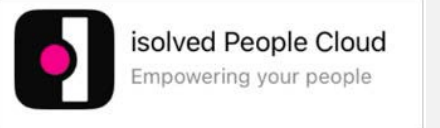

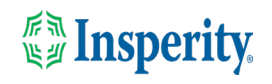

# <span id="page-3-0"></span>Inicia sesión en la aplicación móvil

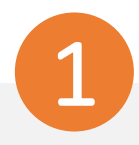

Introduzca su nombre de usuario y pulse Siguiente. A continuación, introduzca su contraseña y pulse el botón Iniciar sesión.

#### **1SOlved** People Cloud.

#### Welcome

Log in to access isolved People Cloud applications

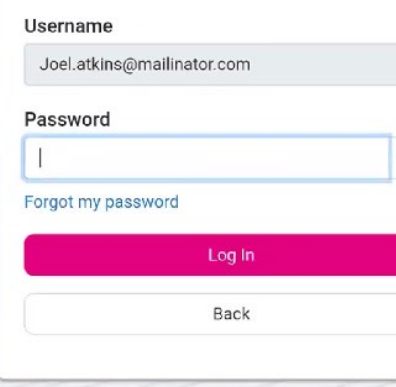

 $\odot$ 

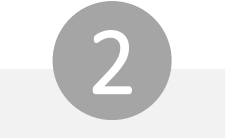

Selecciona una opción de verificación y pulsa Solicitar código de seguridad.

### **ISOIVED** People Cloud.

Please verify your account by selecting one of the methods helow:

Email: Joel.Atkins@mailinator.com

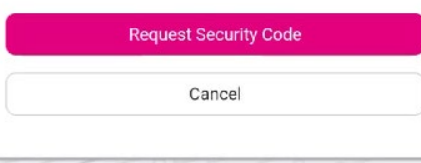

**Nota:** Si tienes un número de teléfono móvil asociado a tu cuenta en modo aislado, tendrás la opción de recibir tu código de verificación por texto y correo electrónico. Consulte la sección [Recursos](#page-7-0) de este documento para obtener instrucciones para agregar un número de teléfono móvil a su cuenta.

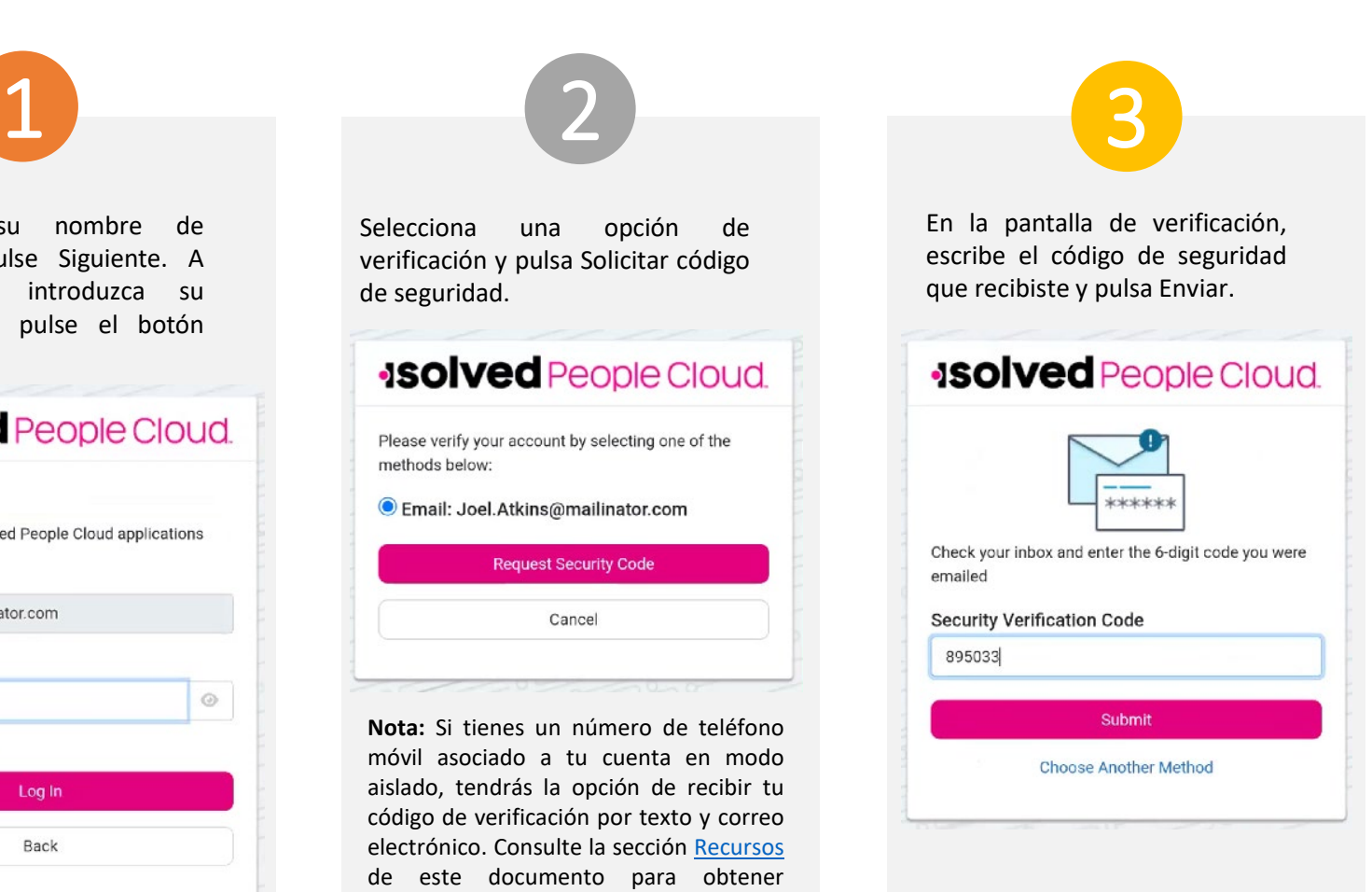

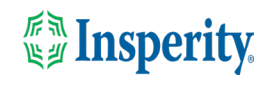

### <span id="page-4-0"></span>Omitir opciones adicionales de MFA durante el inicio de sesión

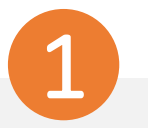

Para continuar usando texto y correo electrónico para proporcionar su autenticación multifactor al iniciar sesión, haga clic en la opción "No volver a preguntarme en este dispositivo" y toque el botón Quizás más tarde.

#### **JSOIVed** People Cloud

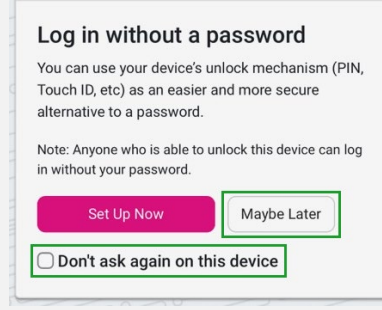

**Nota:** Puedes usar el mecanismo de desbloqueo de tu dispositivo (PIN, Touch ID, etc.) como una alternativa más fácil y segura a una contraseña.

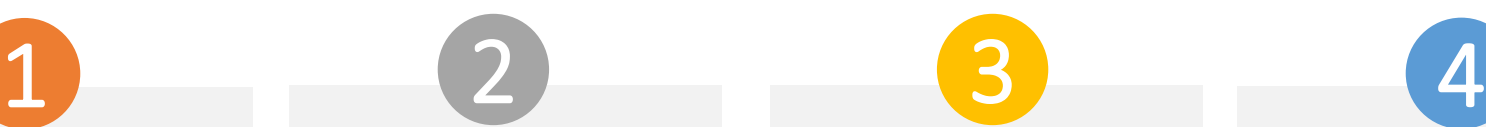

Para omitir la opción de configurar una aplicación autenticadora, haz clic en la opción "No volver a preguntarme en este dispositivo" y toca el botón Quizás más tarde.

#### **JSO Ved** People Cloud Set up an authenticator app the  $\frac{1-\delta}{\delta}$  is the age of the age of the age of the age of the age of the age of the age of the age of the age of the age of the age of the age of the age of the age of the age of the age of the age of the age of the device" option and tap the  $******$ Using an authenticator app is recommended to improve the security of your account. An authenticator app is a method of confirming your identity using a separate app on your phone (like Google Authenticator or Microsoft Authenticator). It is more secure than having a

Set Up Now Maybe Later ◯ Don't ask again on this device

code sent via email or text.

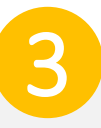

Permite o no permitir notificaciones de isolved.

#### Good evening, Dito It's 7:08 PM

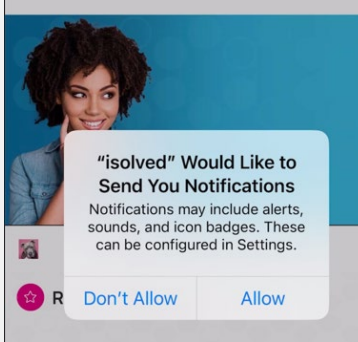

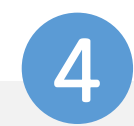

Navega por la aplicación deslizando a la derecha o a la izquierda hasta la página que quieras.

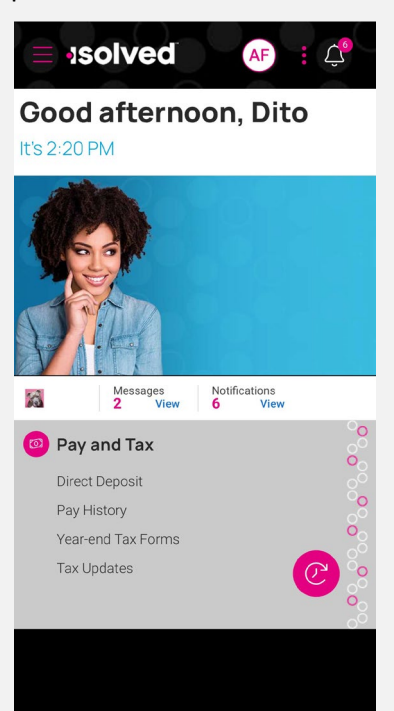

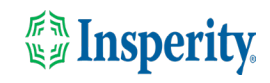

 $00000000000$ 

### <span id="page-5-0"></span>Inicios de sesión en curso en la aplicación móvil

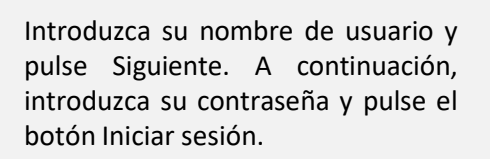

### **ISOIVED** People Cloud

#### Welcome

Log in to access isolved People Cloud applications

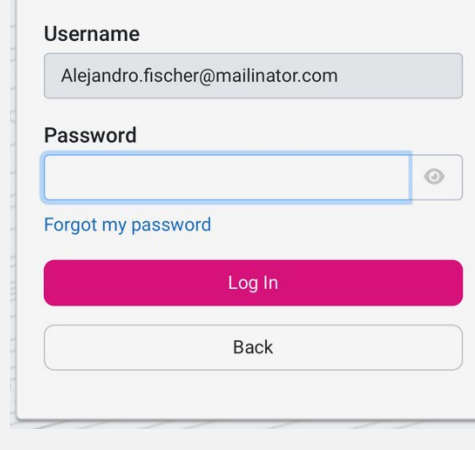

Selecciona una opción de verificación y pulsa Solicitar código de seguridad.

#### **Solved** People Cloud

Please verify your account by selecting one of the methods below:

○ Email: alejandro.fischer@mailinator.com **O** Text Message: (###) ###-5309

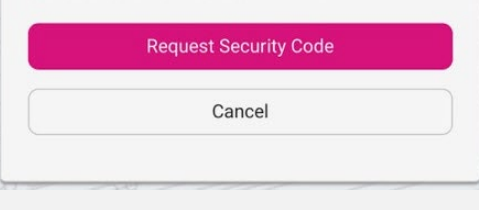

**Nota:** Si tienes un número de teléfono móvil asociado a tu cuenta en modo aislado, tendrás la opción de recibir tu código de verificación por texto y correo electrónico. Consulte la sección [Recursos](#page-7-0) de este documento para obtener instrucciones para agregar un número de teléfono móvil a su cuenta.

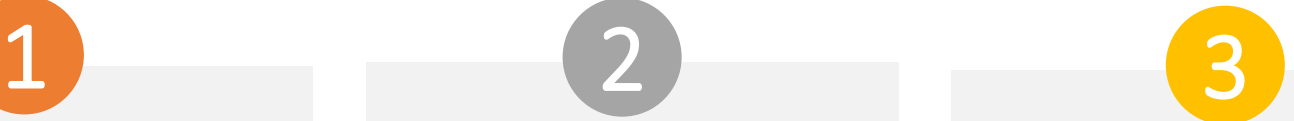

En la pantalla de verificación, escriba el código de seguridad que recibió.

Si se selecciona la opción "Recordarme en este dispositivo", no se le pedirá que proporcione autenticación multifactor durante 12 horas. Si se anula la selección de la opción, se le pedirá que proporcione varios factores con cada inicio de sesión.

#### **ISOIVed** People Cloud.

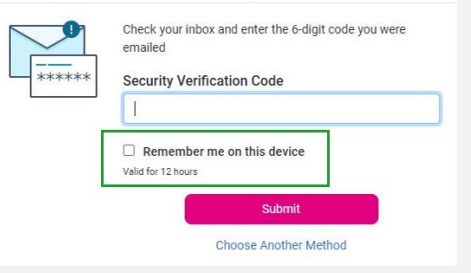

**Nota:** La duración del tiempo de espera de inactividad sigue siendo de 15 minutos. La opción "Recordarme en este dispositivo" solo afecta a la autenticación multifactor.

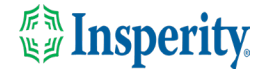

### <span id="page-6-0"></span>Preguntas más frecuentes

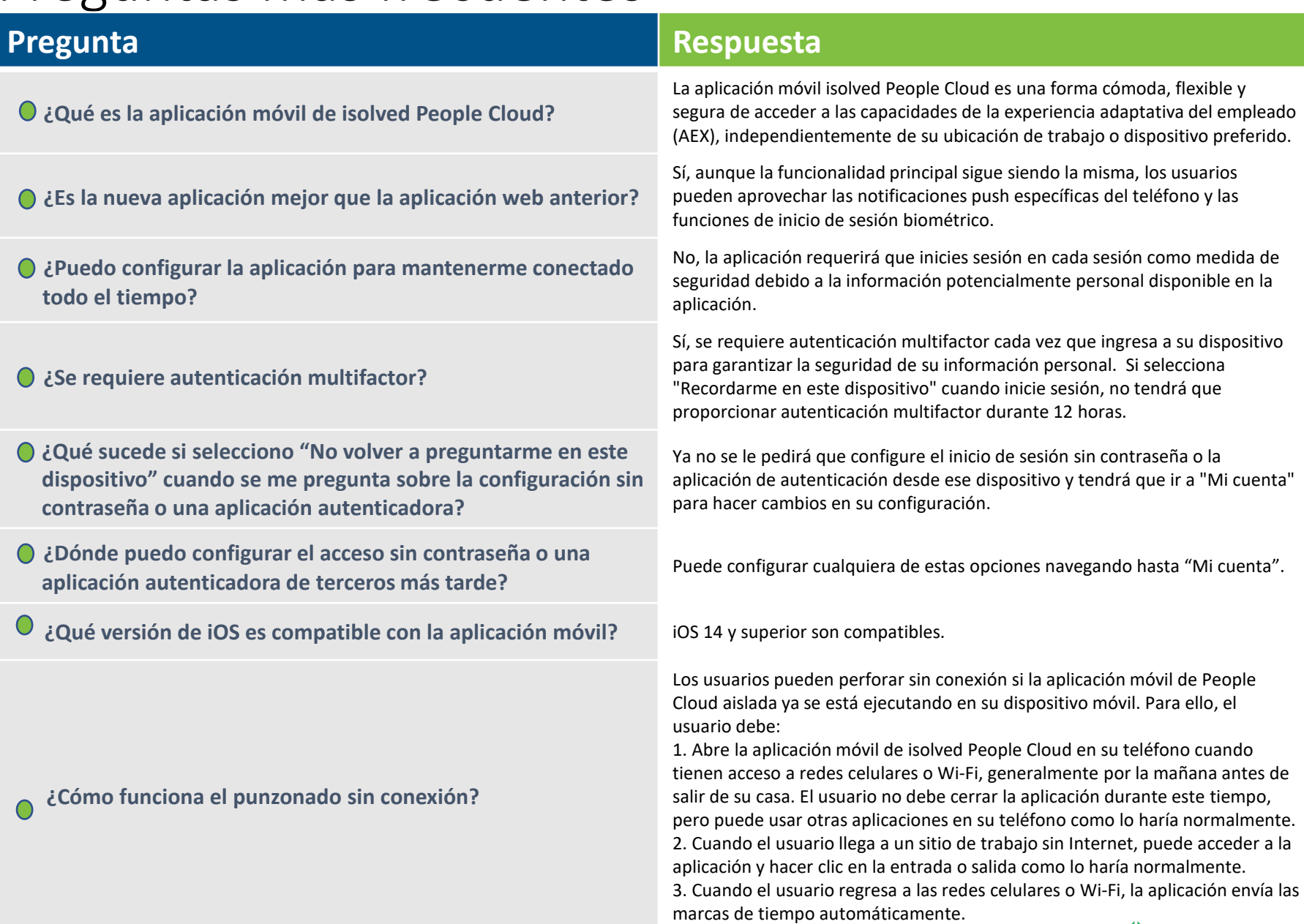

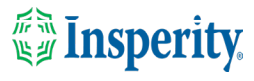

## <span id="page-7-0"></span>Recursos

### Administradores\*

[Servidor de identidad: autenticación multifactor](https://learning.myisolved.com/library/articles/4567) (administrador) (Inglés) [Servidor de identidad: autenticación multifactor](https://learning.myisolved.com/library/articles/4593) (administrador) (Español)

[Experiencia adaptativa de los empleados –](https://learning.myisolved.com/library/articles/4567) Guía del usuario móvil (Inglés) [Experiencia adaptativa de los empleados –](https://learning.myisolved.com/library/articles/4674) Guía del usuario móvil (Español)

[Actualización de números móviles en la experiencia adaptativa del empleado \(Inglés\)](https://learning.myisolved.com/library/articles/4571) [Actualización de números móviles en la experiencia adaptativa del empleado \(Español\)](https://learning.myisolved.com/library/articles/4596)

#### Empleados\*

[Experiencia adaptativa de los empleados –](https://learning.myisolved.com/library/articles/4671) Guía del usuario móvil (Inglés) [Experiencia adaptativa de los empleados –](https://learning.myisolved.com/library/articles/4674) Guía del usuario móvil (Español)

[Actualización de números móviles en la experiencia adaptativa del empleado \(Inglés\)](https://learning.myisolved.com/library/articles/4571) [Actualización de números móviles en la experiencia adaptativa del empleado \(Español\)](https://learning.myisolved.com/library/articles/4567)

\* Estos recursos requieren acceso a la Universidad aislada. Tendrás que iniciar sesión para ver el contenido.

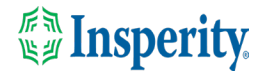